# D-Link®

**DVA-5593**

## **GUIDA RAPIDA**

.<br>D-Li

 $\begin{tabular}{|c|} \hline $\otimes$ \\ \hline WLAN \\ \hline WPA \\ \hline WPS \\ \hline \end{tabular}$ 

**Configurazione Rete TIM**

### **Configurazione della Rete TIM**

Questa guida vi mostrerà come configurare il router **D-Link DVA-5593** per l'utilizzo di una connessione TIM.

Si basa sull'uso della procedura guidata di configurazione, quindi nel caso in cui la si fosse terminata riattivarla cliccando sul pulsante in alto a sinistra della interfaccia di configurazione dell'apparato.

#### Scegliere la voce **Configurazione guidata**.

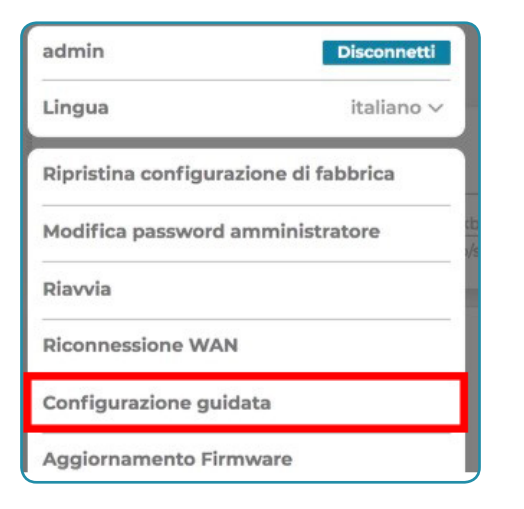

Il primo passo richiesto è la configurazione della password di accesso all'interfaccia di amministrazione del router.

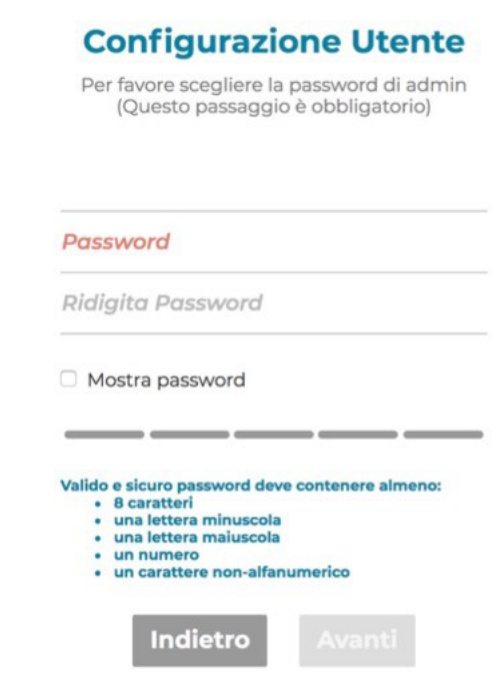

Vi consigliamo di non trascurare questa scelta, effettuandola in modo oculato, per evitare possibili attacchi virus all'apparato.

Come secondo passo bisogna configurare la connessione dati.

Per effettuarla dovreste conoscere quale tipo di linea avete, nello specifico se è una **ADSL** o **VDSL**.

Nel caso in cui aveste dei dubbi potete chiedere al vostro operatore telefonico oppure provarle entrambe e vedere quale delle due opzioni funziona sulla vostra connessione.

Nel caso in cui la vostra sia una connessione **ADSL** copiate i parametri come nell'immagine a lato.

Nel campo nome utente, al posto di **[numero di telefono]** inserite il vostro numero di telefono separando il prefisso dal numero con un trattino basso ( \_ ):

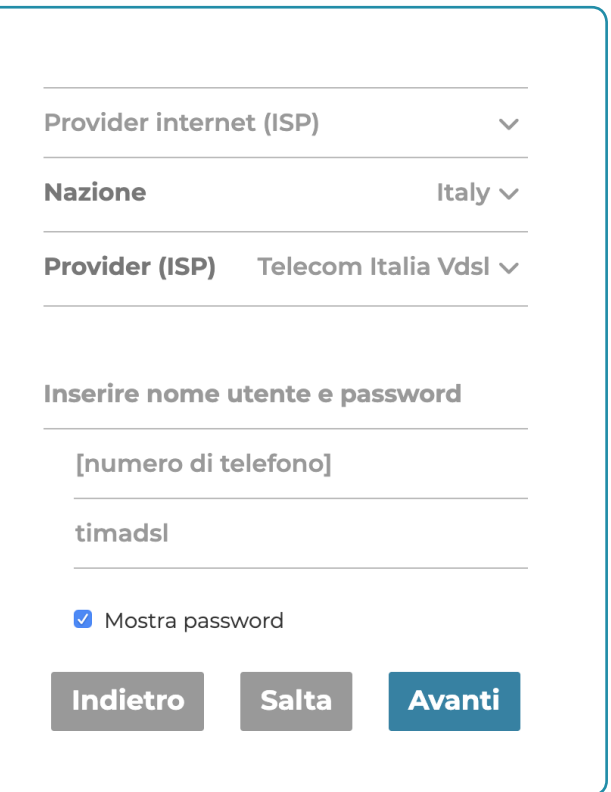

Nel caso in cui la vostra sia una connessione **VDSL**  (FTTC) seguite le indicazioni a lato.

Come nel precedente caso al posto di [numero di telefono] inserite il vostro numero di telefono separando il prefisso dal numero con un trattino basso ( \_ ):

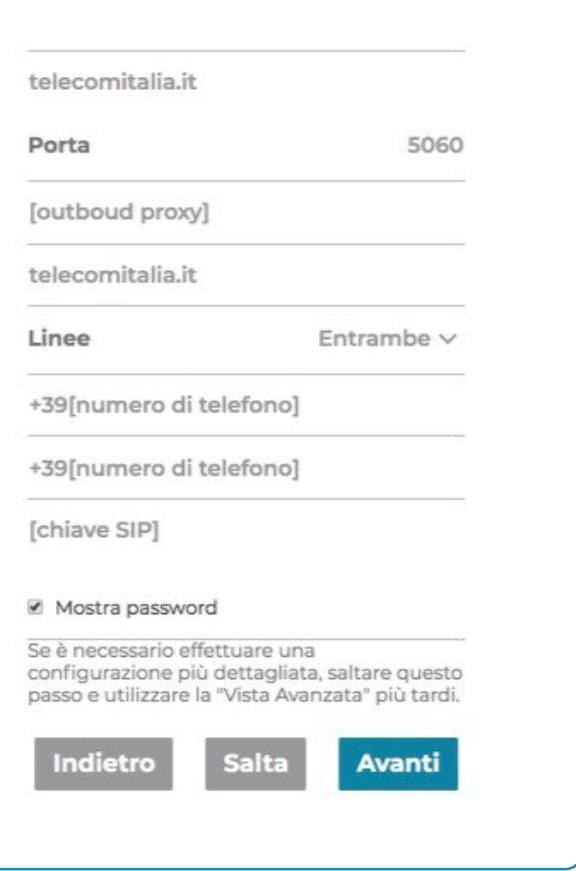

Il terzo passo riguarda la configurazione del servizio di telefonia **VoIP**.

Per completarlo servono due dati fondamentali, univoci per ogni connessione, che vanno richiesti all'operatore telefonico, indicati nell'immagine a latov ome **[chiave SIP]** ed **[outboud proxy]**.

Per i rimanenti campi copiare i valori indicati nell'immagine a lato:

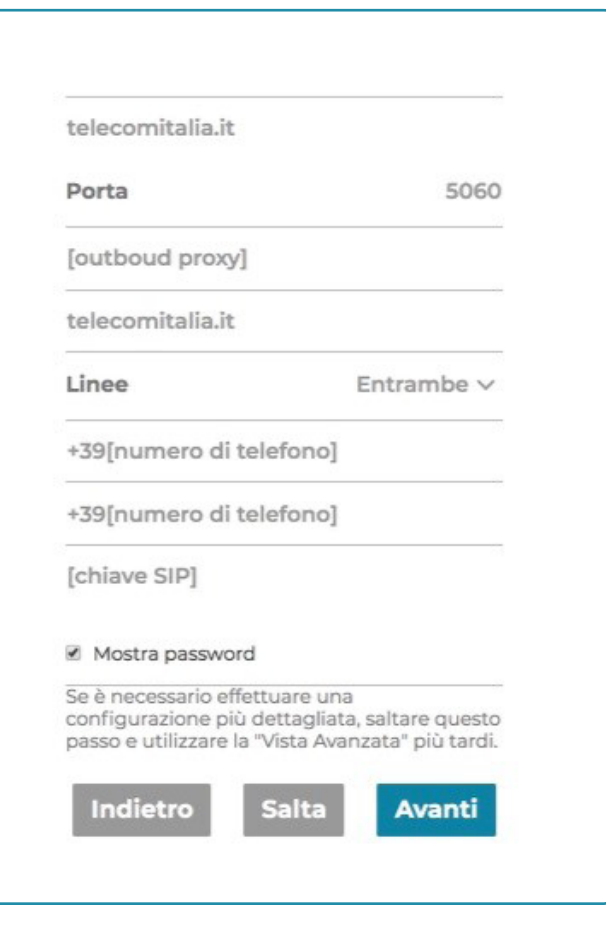

Terminare ora la procedura di configurazione guidata cambiando, se lo si reputa necessario, le impostazioni della connessione WiFi ed accedere al menù principale.

Da questa pagina cliccare sul pulsante in alto a sinistra che vedere riprodotto qui a lato:

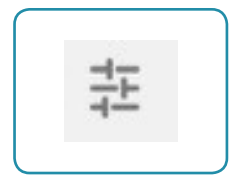

Nel menù che si aprirà scegliere la voce Vista avanzata

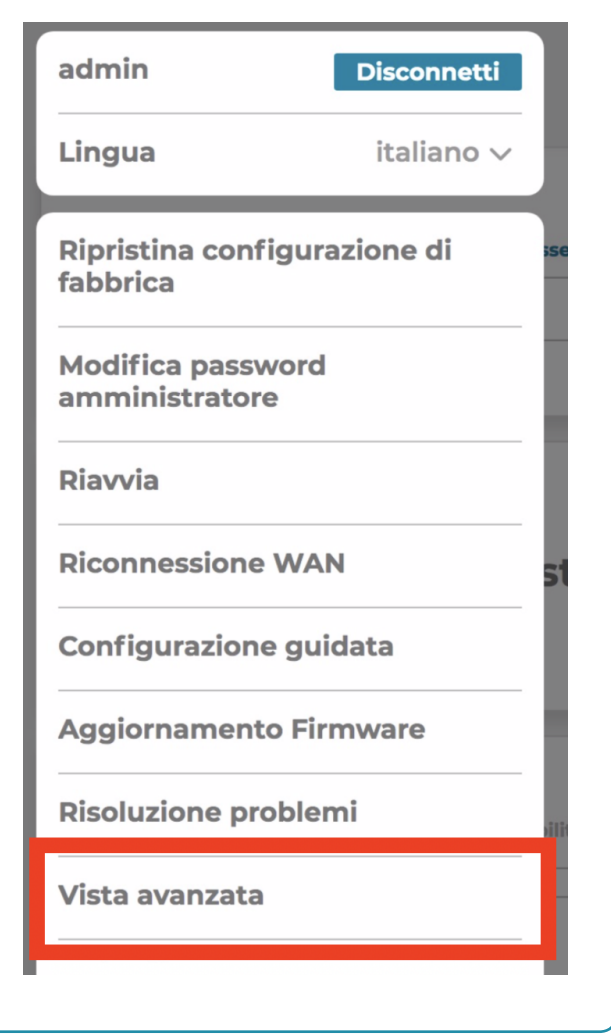

Quindi cliccare sull'icona Configurazioni

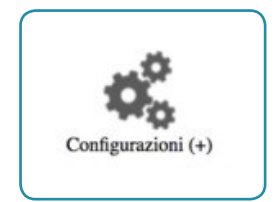

poi Routing QoS

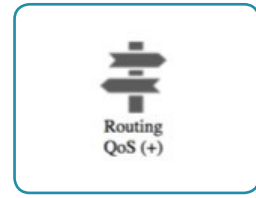

successivamente Classificazione traffico

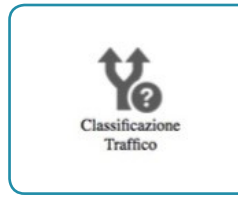

Nella pagina che si apre editare la riga **VoIP Class** che vedete qui riprodotta, scegliendo l'icona evidenziata in rosso.

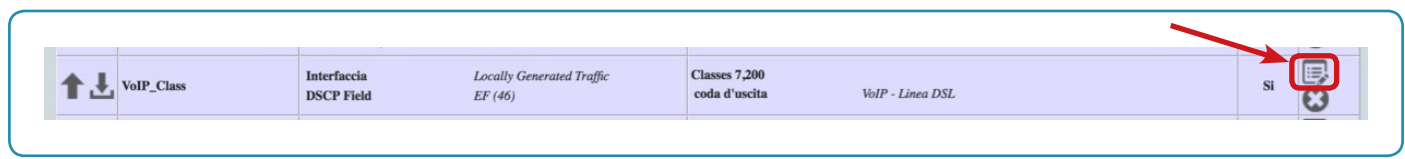

Qui di seguito quanto dovreste vedere:

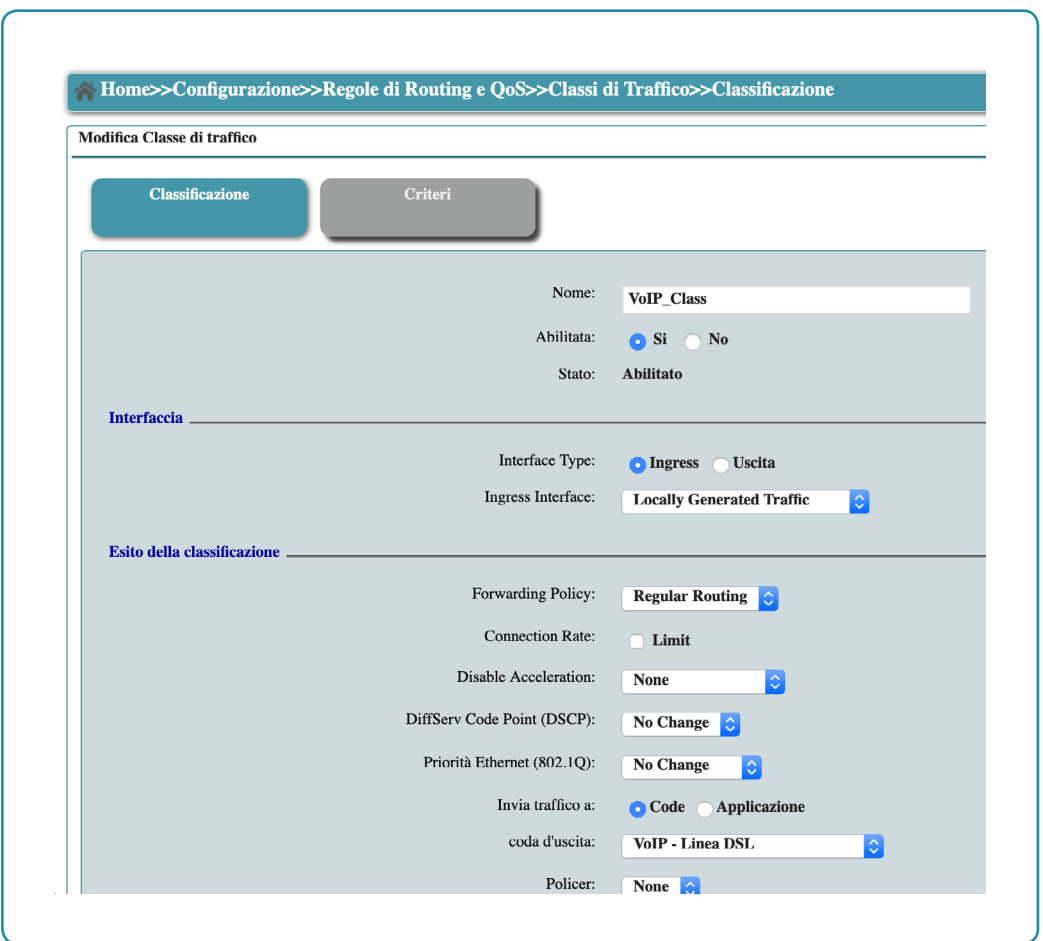

Modificare il campo **DiffServ Code Point (DSCP)** scegliendo il valore CS5 (40).

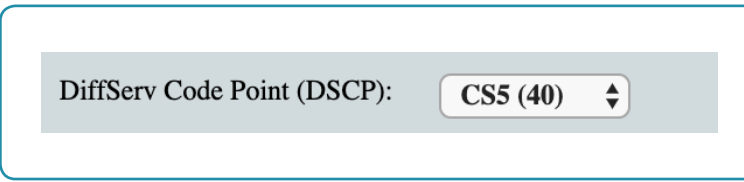

Salvare la configurazione cliccando sul pulsante **Applica** in fondo alla pagina.